## Generar vales

Existen varias maneras de generar vales desde el TPV de AHORA One. Entendemos por vale un documento con una referencia única que tiene un importe y una fecha de validez. Ese documento puede ser utilizado como forma de pago hasta que su importe se agote, tantas veces como se quiera.

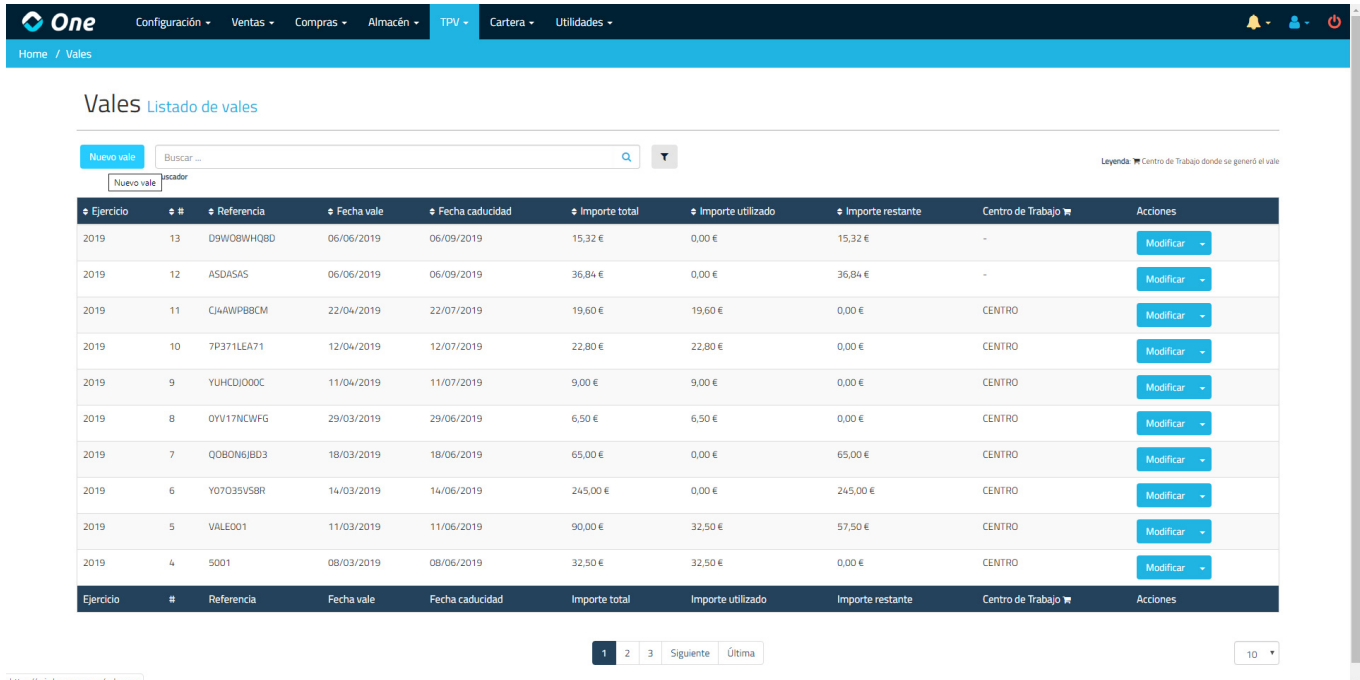

Se puede generar un vale manualmente accediendo a TPV > Vales. Pulsando en nuevo vale, accederemos a la ficha del vale.

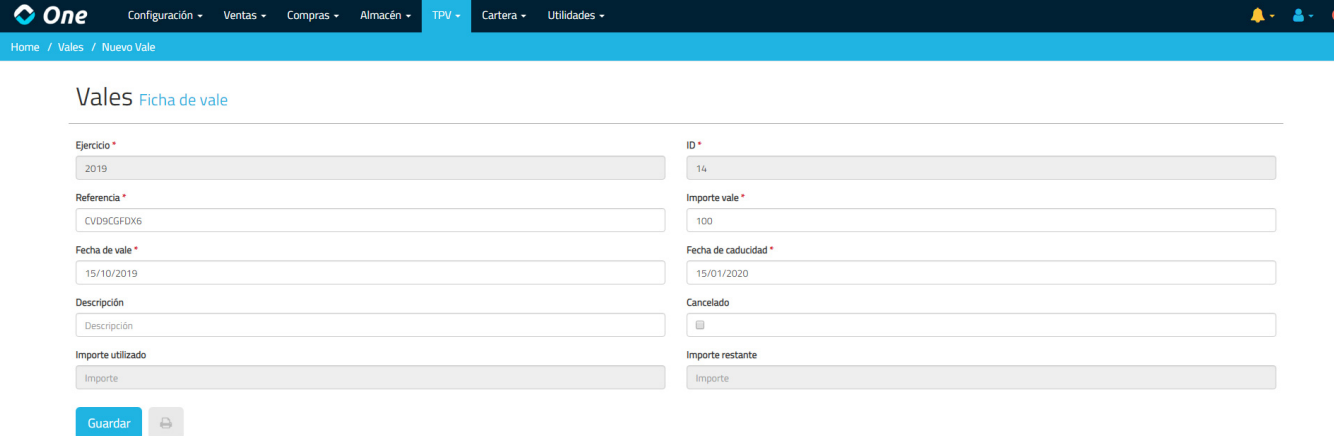

Al crear un nuevo vale se genera automáticamente una referencia aleatoria (que puede ser modificada) y una fecha de caducidad de 3 meses desde el día en que se crea. Deberemos ponerle un importe y procederemos a la creación del vale. Al guardar, el sistema nos pregunta si queremos hacer una entrada manual de caja con el importe del vale. Esto lo hacemos por si queremos tratar el vale como si fuera una tarjeta regalo que un cliente nos paga en efectivo. El importe en efectivo entraría en caja de cara a realizar el arqueo, pero no se contabilizaría como venta, ya que la venta real se realizaría cuando el cliente al que va destinado ese vale, lo utiliza.

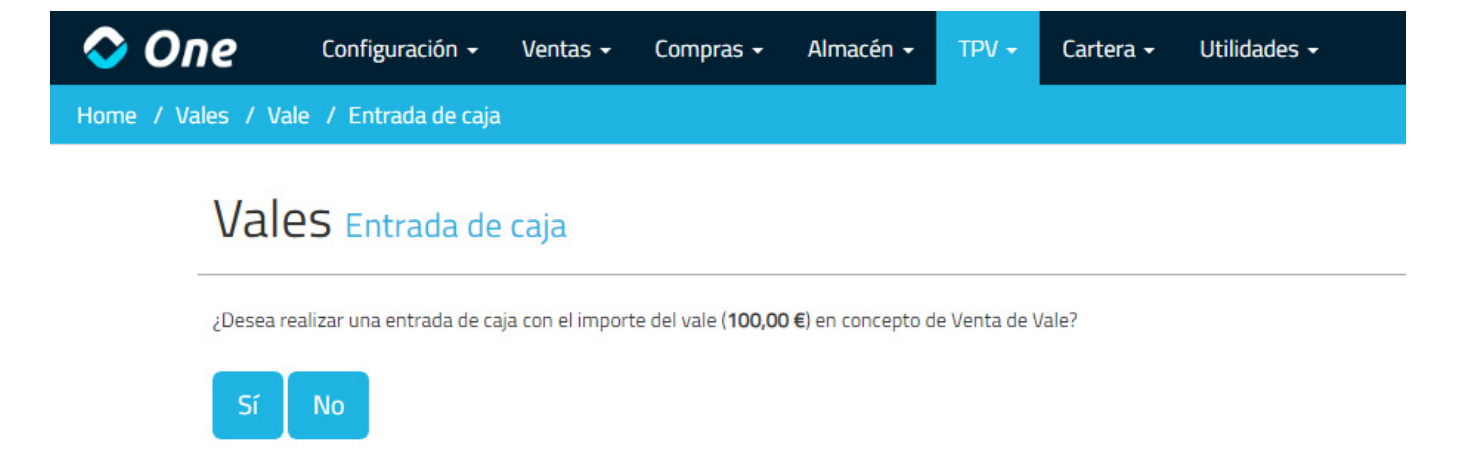

Otra de las formas de generar un vale es a partir de una devolución. Cuando un cliente nos devuelve un artículo, debemos solicitar el ticket original y buscarlo en el listado de tickets. Una vez que lo encontremos, accedemos a modificarlo y junto a la línea del artículo que desea devolver, veremos un icono con forma de vale o nota. Si pulsamos en él, accederemos a la generación de un vale a partir de la línea de ticket.

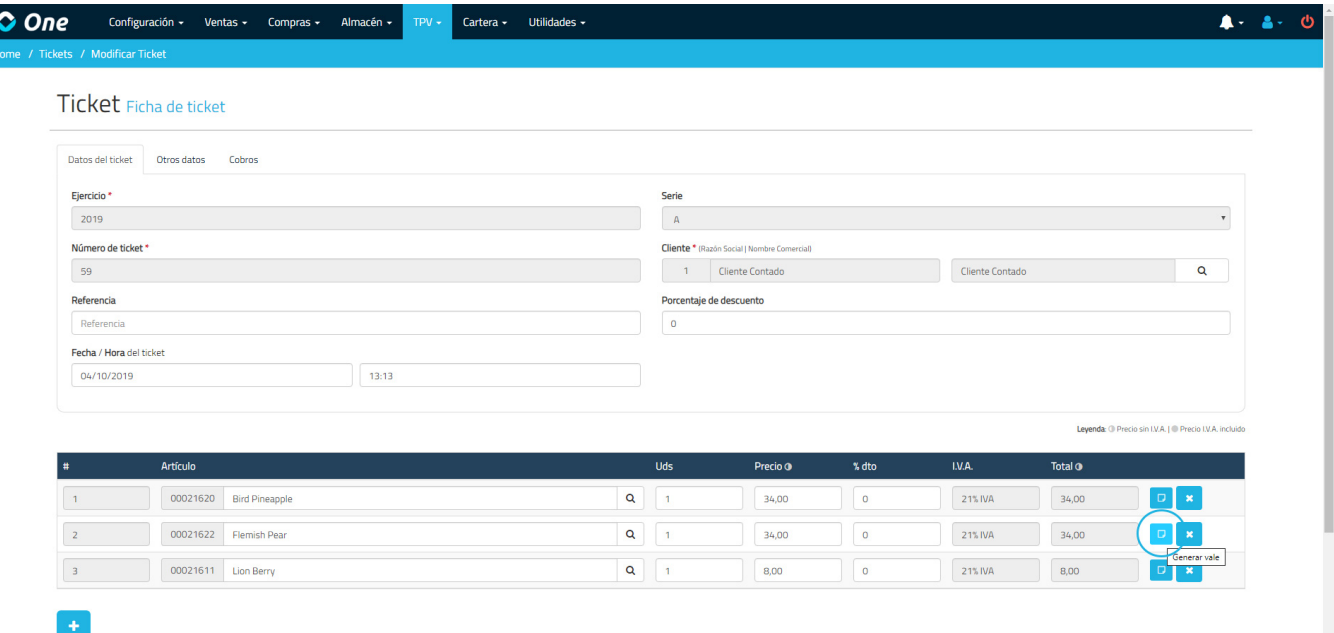

En la siguiente pantalla, nos preguntará cuántas unidades queremos devolver. Podremos devolver tantas como unidades haya en la línea del ticket. Es decir, si tenemos un ticket con una línea con 3 unidades de un mismo producto y generamos un vale desde esa línea, podremos hacer la devolución de 1, 2 o 3 unidades. Si en la línea del ticket sólo hay 1 unidad, sólo podremos hacer la devolución de esa unidad.

El sistema nos permite generar el vale y finalizar el proceso, o generar y volver al ticket. Si hacemos esto último, volveremos al ticket, donde ya veremos que desde una línea se ha generado un vale. Aquí podemos generar una devolución desde otra línea del mismo ticket y añadir el importe al mismo vale que acabamos de generar.

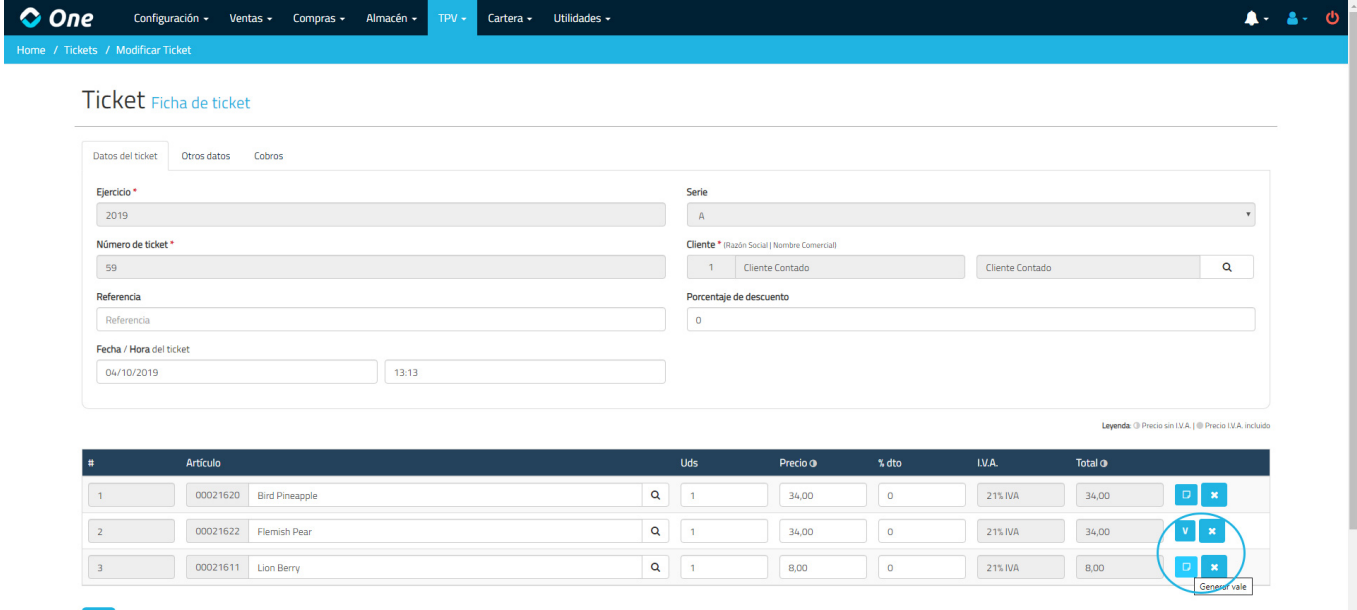

Para ello, si seleccionamos la generación del vale de otra línea, veremos la misma pantalla que hemos mostrado anteriormente, con un check adicional para indicar si queremos «Agrupar con el vale generado desde el ticket». Si marcamos esta opción nos aparecerá un desplegable con las referencias de todos los vales generados a partir del ticket origen. Si seleccionamos el deseado (en este caso el único que aparece en la lista), se actualizará el importe del vale, y quedará asociado con la nueva línea del ticket a devolver.

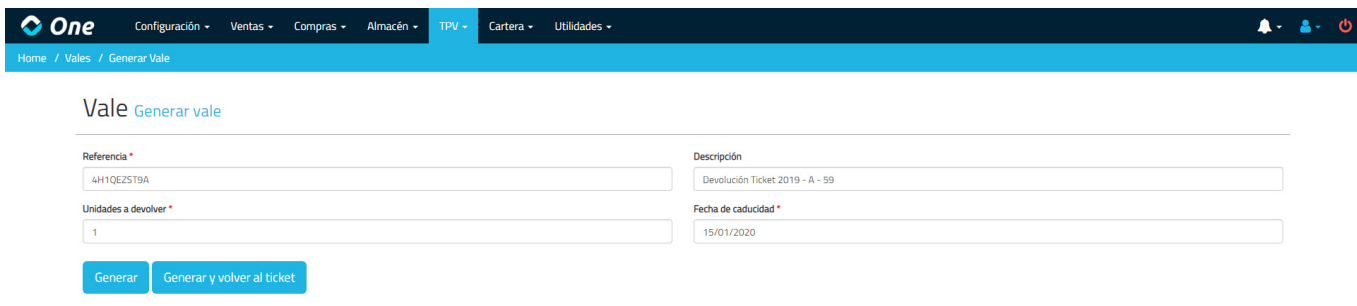

Si volvemos al listado de vales veremos cómo se ha generado uno nuevo con la suma de los importes a devolver, mientras que si vamos al listado de tickets veremos cómo se han generado tickets de devolución en negativo. Esos tickets tendrán asociada la forma de pago marcada en la Configuración General como Forma de Pago para Devoluciones.

Si como en el primer caso que hemos comentado, entendemos los vales como tarjetas regalo, y contemplamos que nos los paguen en una forma de pago que no sea en efectivo (tarjeta), podemos establecer el siguiente escenario:

- En Configuración > Formas de Pago, generaremos una forma de pago llamada «Generación de vales», indicando que no es seleccionable en el TPV y tampoco es Caja. En la Configuración General establecemos esta forma de pago como Forma de Pago para Devoluciones.
- Creamos un artículo no inventariable que podemos llamar «Tarjeta regalo». Podemos crear varios artículos con tarjetas de diferentes precios, o crear uno único y modificarle el importe a la hora de añadirla al ticket.
- Cuando vendamos una tarjeta regalo, seleccionaremos el artículo en el TPV, añadiremos más artículos al ticket en caso de que así lo requiera la venta, y cobraremos ese ticket con la forma de pago deseada (tarjeta).
- Una vez hecha la venta, accederemos a Tickets y modificaremos el ticket que acabamos de generar. Seleccionaremos la línea del ticket con la Tarjeta Regalo y le pulsaremos en generar vale. Así, se generará un vale con el importe correspondiente asociado a la tarjeta regalo que acabamos de vender con la forma de pago deseada

(tarjeta).

Se habrá generado un ticket en negativo con el importe del vale que acabamos de generar, con forma de pago «Generación de vales». A la hora de hacer el arqueo final, tendremos informado tanto las ventas que hemos hecho por tarjeta como el importe en Generación de vales. Sin embargo en el total de ventas, quedarán contrarrestados ambos importes (uno positivo de la venta y otro negativo de la devolución – generación del vale), ya que la venta real se realizará cuando el cliente final utilice ese vale para adquirir alguno de los productos o servicios.

Los vales generados en AHORA One pueden ser utilizados desde el TPV a la hora de cobrar, indicando su referencia y especificando como forma de pago la definida en la Configuración General como Forma de Pago para Vales.

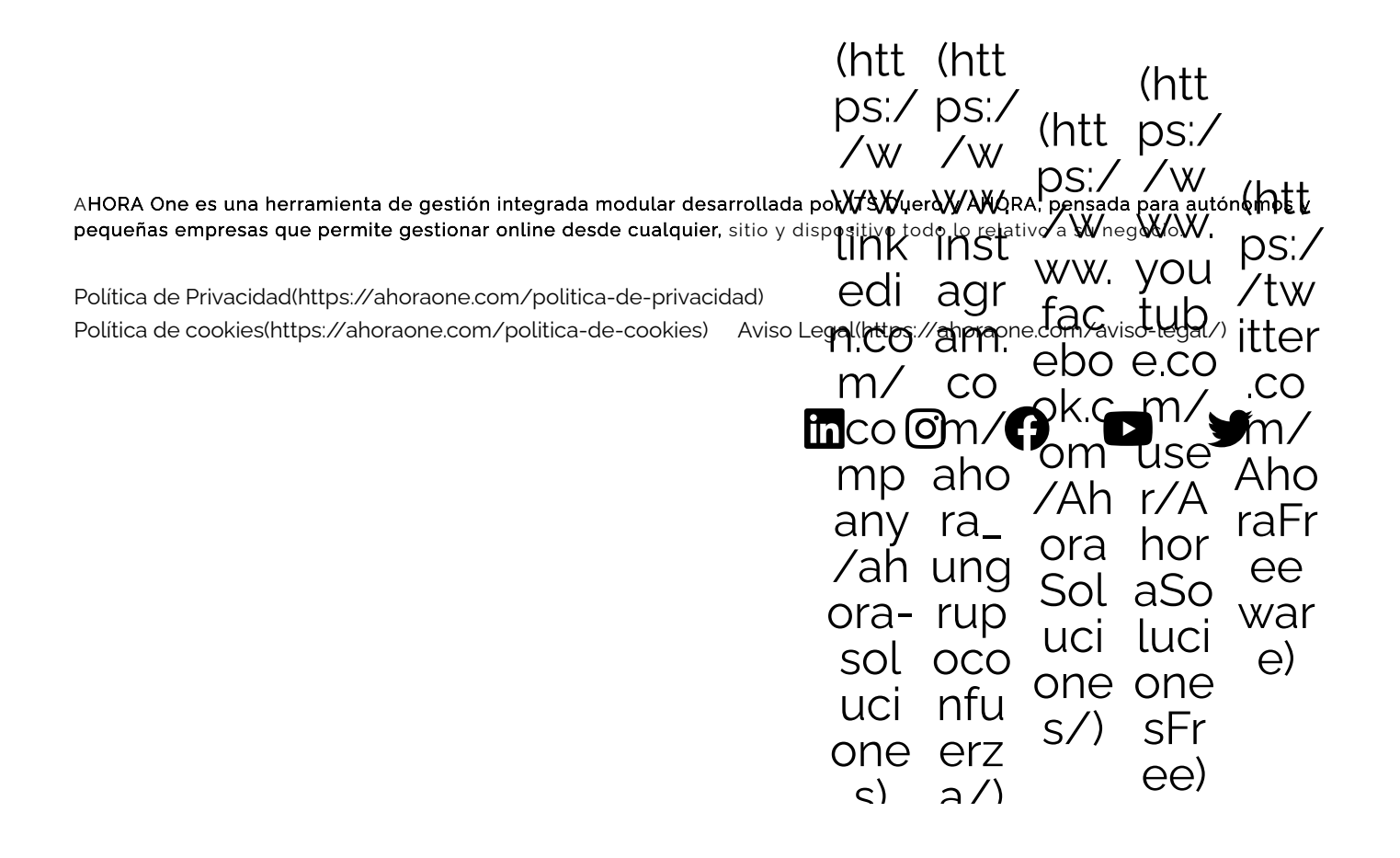

 $U = U/I$